# **Tax Exempt for Magento® 2**

# *Version 1.4.1*

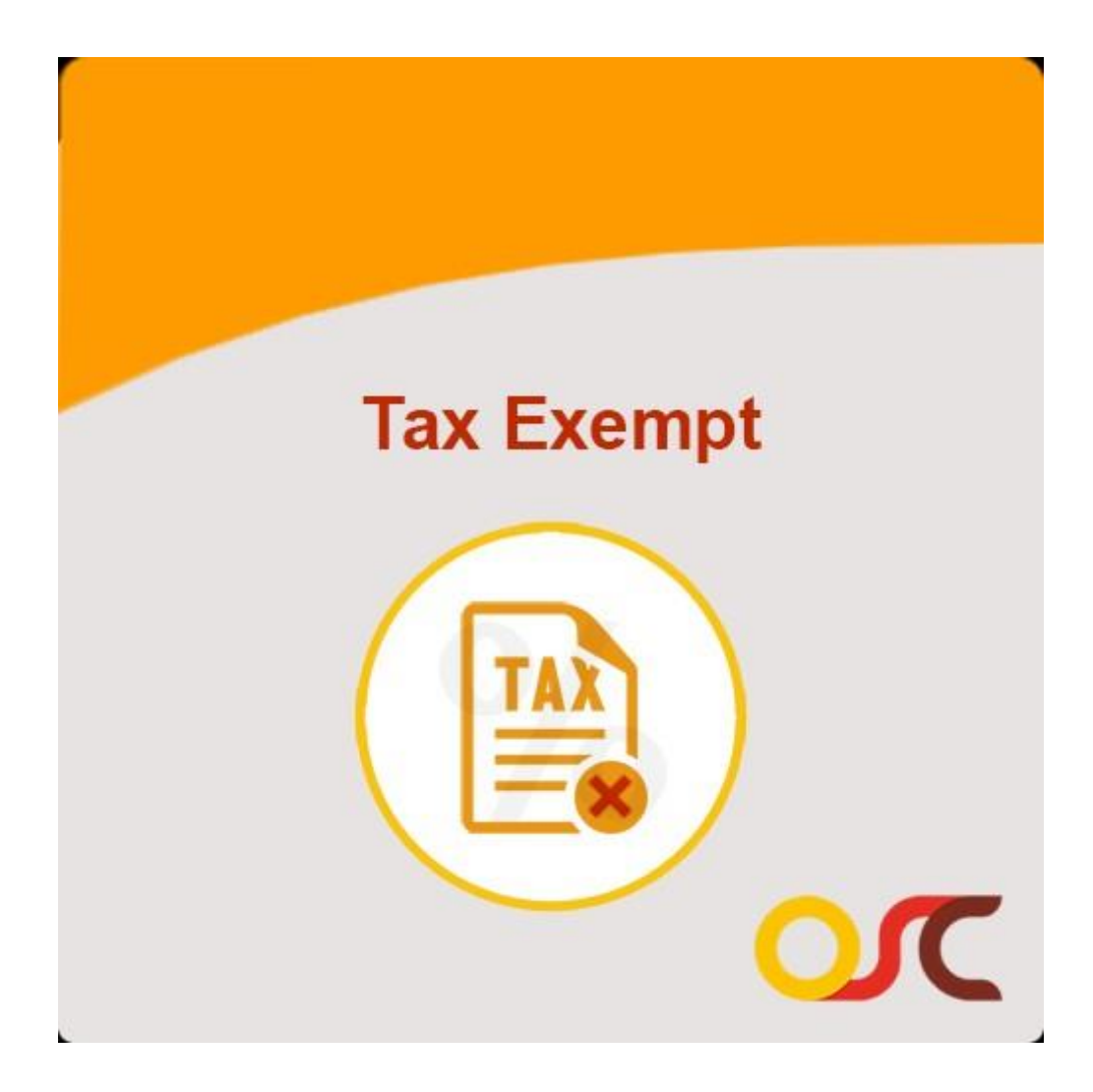

# **USER GUIDE**

# **Table of Content**

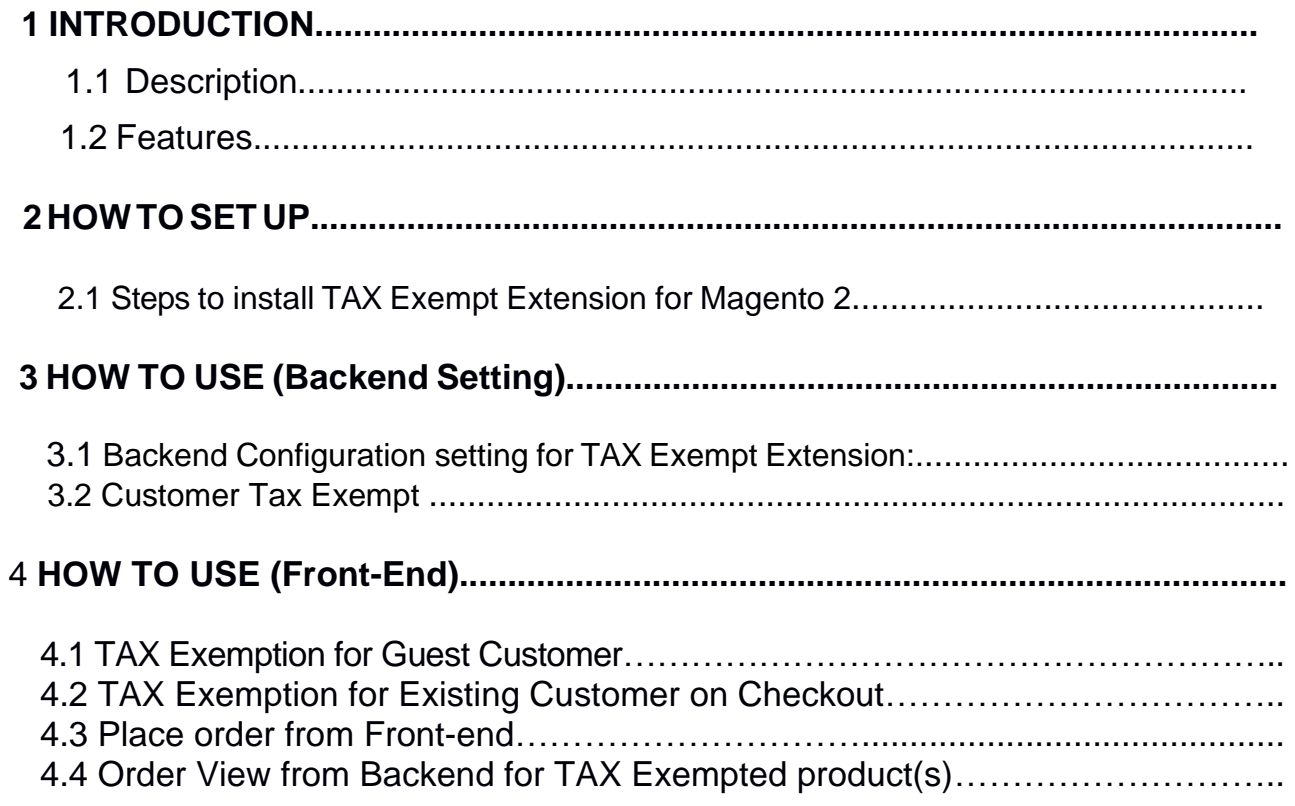

## **1. INTRODUCTION**

#### **1.1 Description:**

Our Tax Exempt module allows a customer to checkout without tax, provided they are exempted from Tax as per Government rules. A customer will have to submit his Tax ID type( Resale number or IRS number) and Tax Id Value plus attach his Tax Certificate while creating his account or by editing His account.

Admin interface also allows creating a customer with Tax exemption attributes. This module does not verify whether the details are correct, admin needs to check.

### **1.2 Features:**

- 1. Tax Id and Tax Certificate can be added from My Account (Customer)
- 2. Customer can re-upload Tax Certificate
- 3. Allow Guest Customer to checkout tax free
- 4. Admin while creating a customer can add tax Type and tax Id value.
- 5. Admin can edit a customer detail for all fields related to Tax exemption and can enable or disable tax exempt flag.
- 6. For Guest Checkout, this module works by adding extra step that is 'Tax Exempt' in Checkout. Select the tax type (Resale Number or IRS Number) from drop-down then enter the Tax Id value, once guest customer enter this details, Customer becomes eligible for tax exemption and customer will able to checkout without Tax. Here tax id and Tax type will be saved in order details.

# **2. HOW TO SET UP**

#### **2.1 Steps to install TAX Exempt Extension for Magento® 2:**

1) Take Backup of your Web directory and Store Database.

2) Download the TAX Exempt Extension fro[m](https://www.oscprofessionals.com/magento-extension/tax-exempt-magento-2-module/)

<https://www.oscprofessionals.com/magento-extension/tax-exempt-magento-2-module/>

3) Upload contents of the TAX Exempt Module to your Store Root dictionary

- 4) The directory structure is as follows:
	- -- root directory |-- app |--code |-- Oscprofessionals |-- Taxexempt

5) In SSH console of your server navigate to your store root folder:

Cd <store folder path>

Example: cd /xxx/xxx/xxx/xxx/<Magento-Root>

6) Then run the following commands in the same sequence.

A. On Windows:

i) php bin/magento module:enable Oscprofessionals\_Taxexempt

- ii) php bin/magento setup:upgrade
- iii) php bin/magento setup:static-content:deploy -f
- iv) php bin/magento indexer:reindex

B. On Centos:

i) bin/magento module:enable Oscprofessionals\_TaxExempt

- ii) bin/magento setup:upgrade
- iii) bin/magento setup:static-content:deploy -f
- iv) bin/magento indexer:reindex

(Set 777 permission to var, pub and generated folders and sub-folders) chmod 777 -R var/\* pub/\* generated/

7) Flush Store Cache. Log out from the back-end and log in again.

Tax Exempt extension for Magento® 2 is installed and ready to use.

# **3. HOW TO USE (Backend Setting)**

#### **3.1 Backend Configuration setting for TAX Exempt Extension:**

Log in to the Backend and Enable Module:

#### Go to**, Backend-→Stores-→Configuration-→Oscprofessionals-→TAX Exempt**

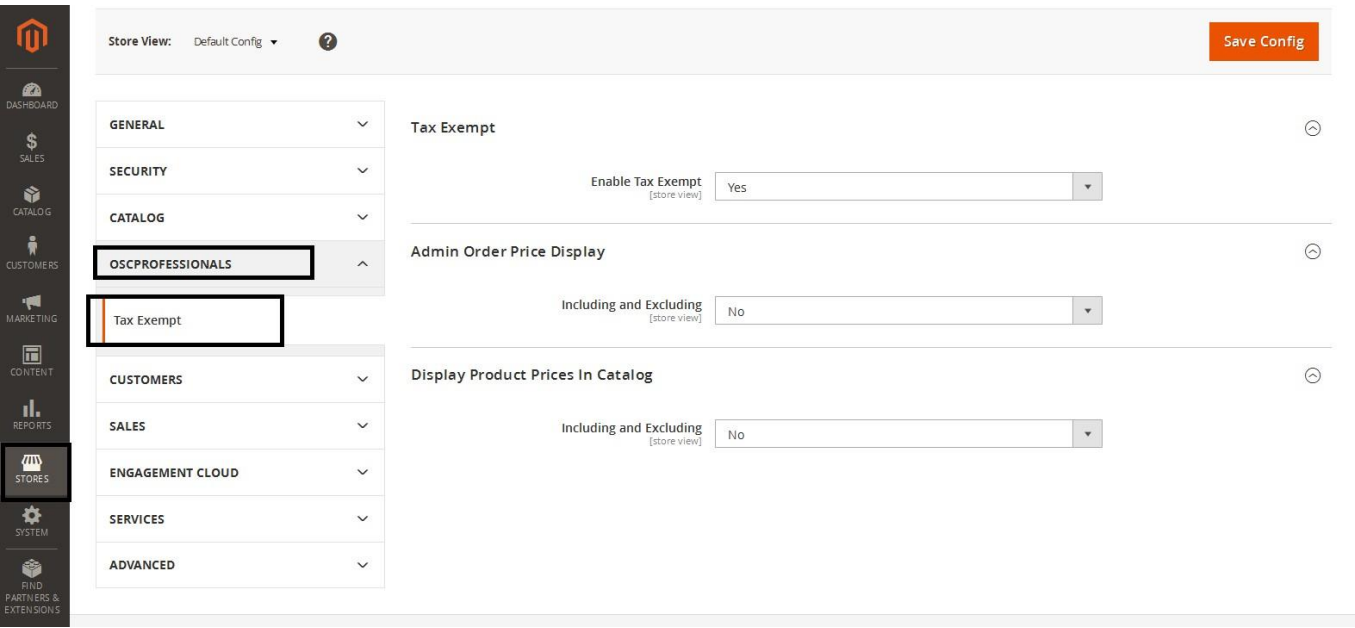

From Configuration setting store-owner can enable/disable the module.

By using this extension store-owner can display Tax Exempt declaration form on "Checkout".

#### **3.2 Customer Tax Exempt Attribute**

Set Customer Wise Tax Exempt attribute option and select '*Yes*'

from drop down.

Go to, **Backend > Customer > All Customers > Add New Customer**

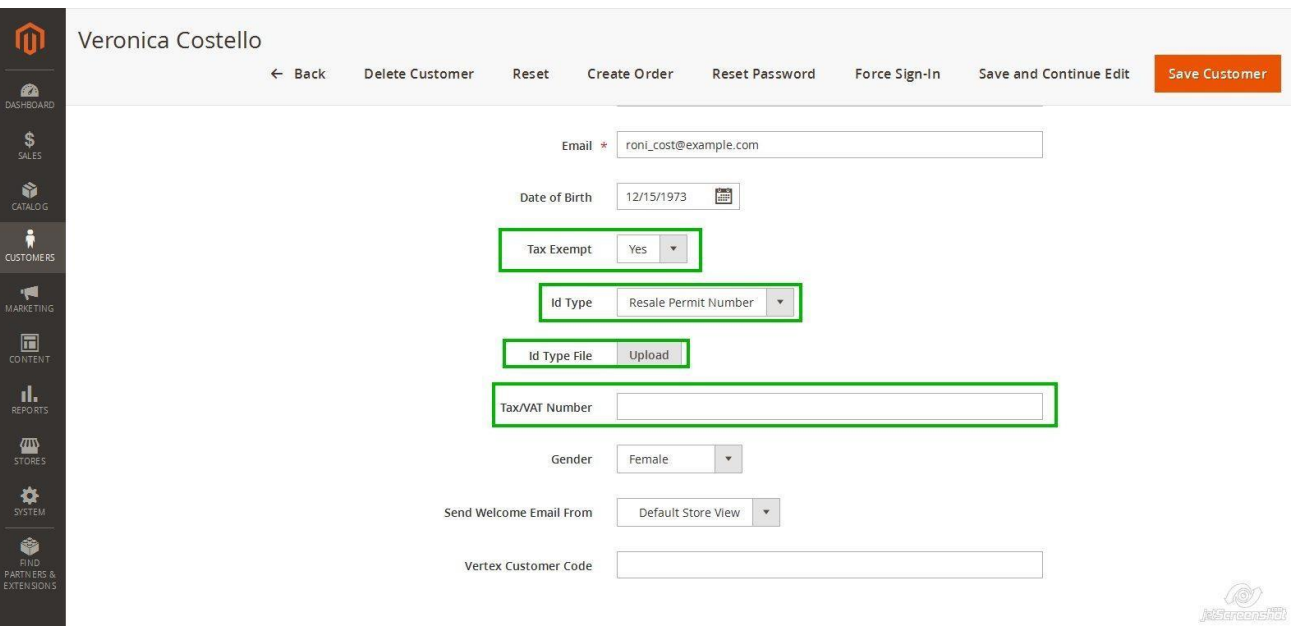

## **4. HOW TO USE (Front-end)**

#### **4.1 TAX Exemption for Guest Customer**

If you enabled setting from configuration for **Enable Tax exempt "Yes"** then **Tax Exempt** tab will get display on the Checkout screen

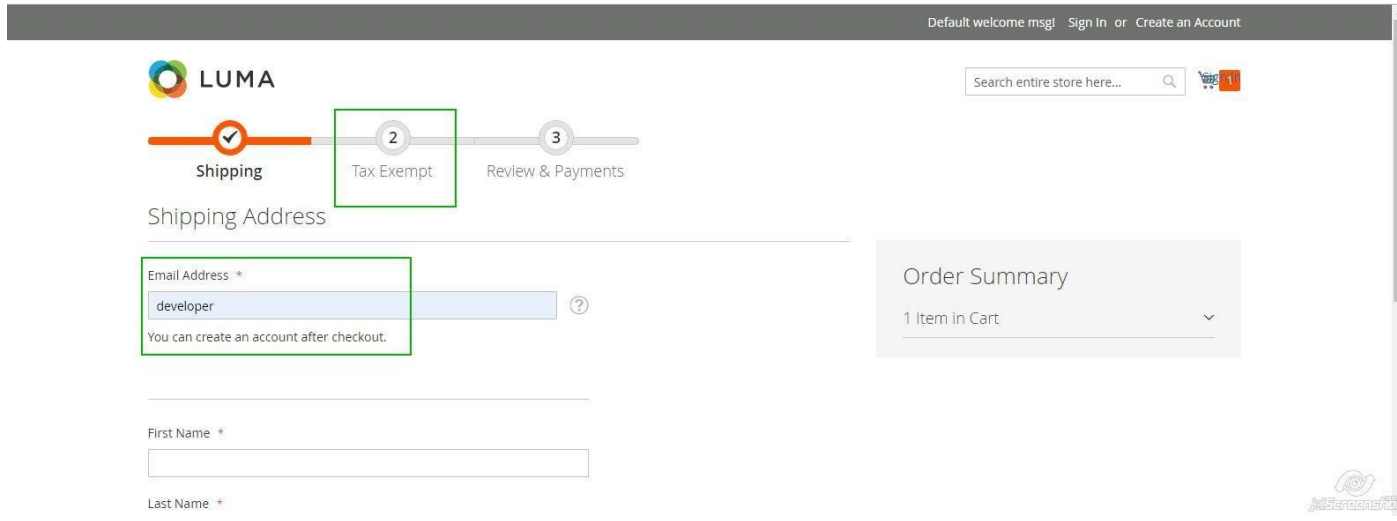

Select the tax type (Resale Number or IRS Number) from drop-down then enter the Tax Id value, once guest customer enter this details, Customer becomes eligible for tax exemption and customer will able to checkout without Tax.

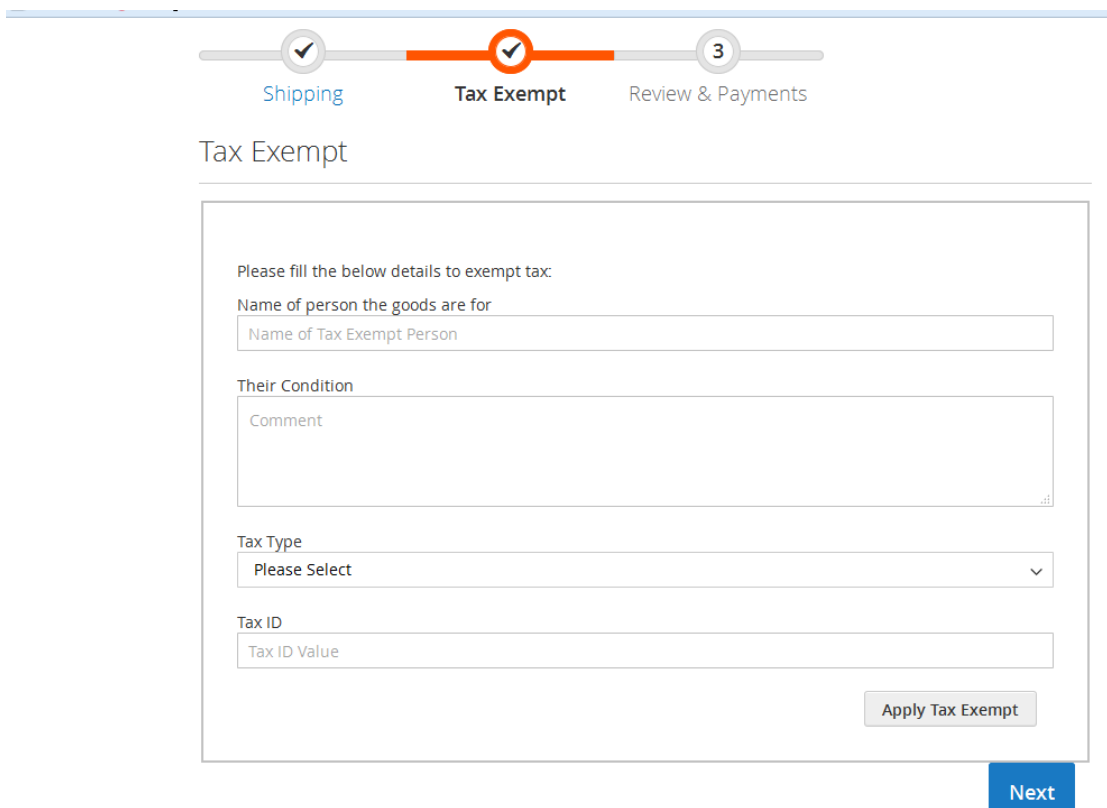

#### **4.2 TAX Exemption for Existing Customer on Checkout:**

For existing customer there will be only Name of Person and Their Condition get displayed on the screen

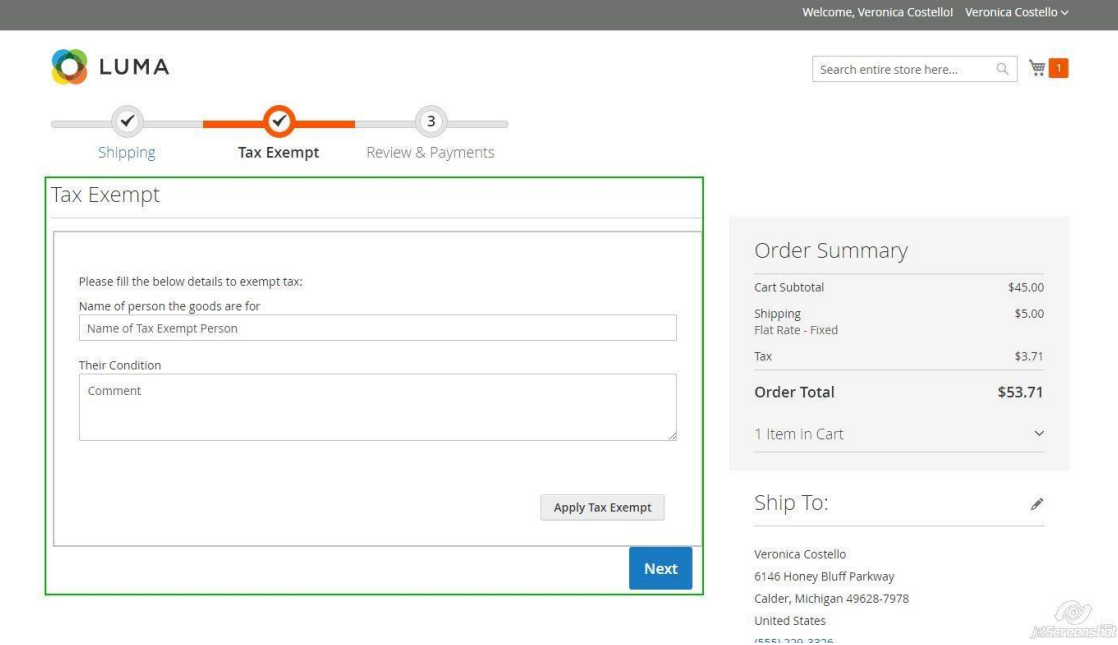

The benefit of this feature to eligible customers, once existing customer enter this details, Customer becomes eligible for tax exemption and customer will able to checkout without Tax.

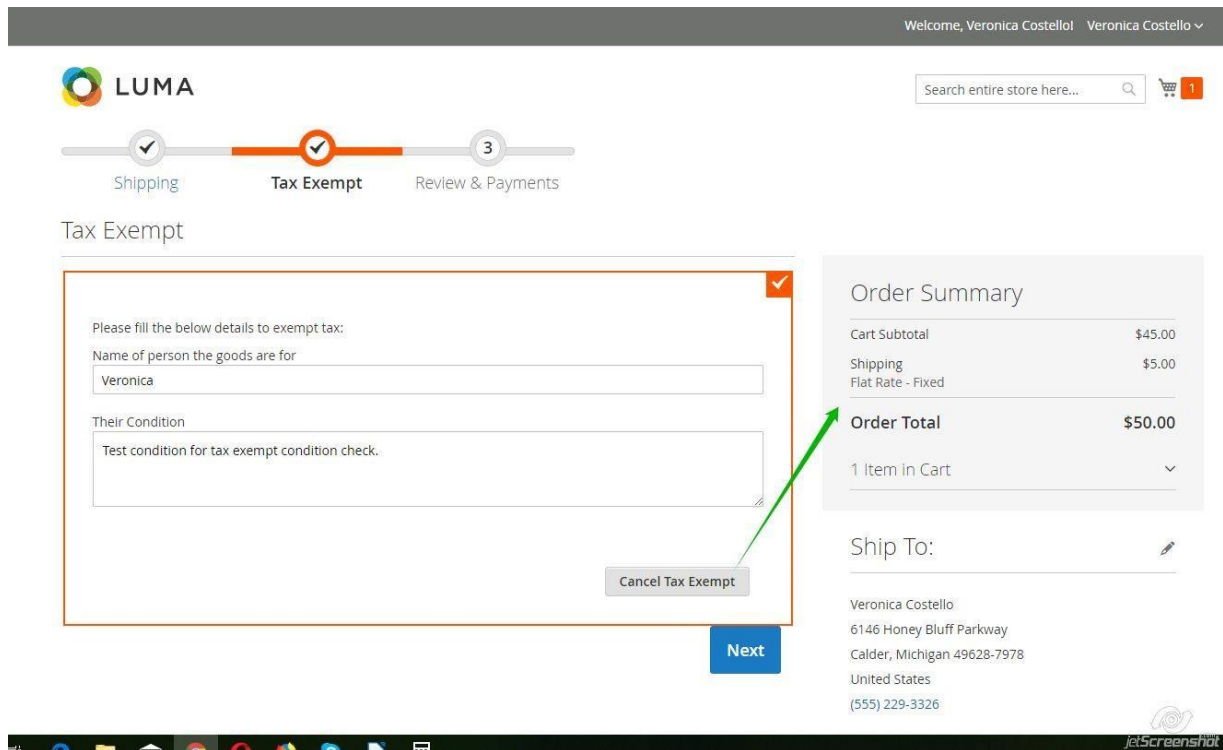

#### **4.3 Place order from Front-end:**

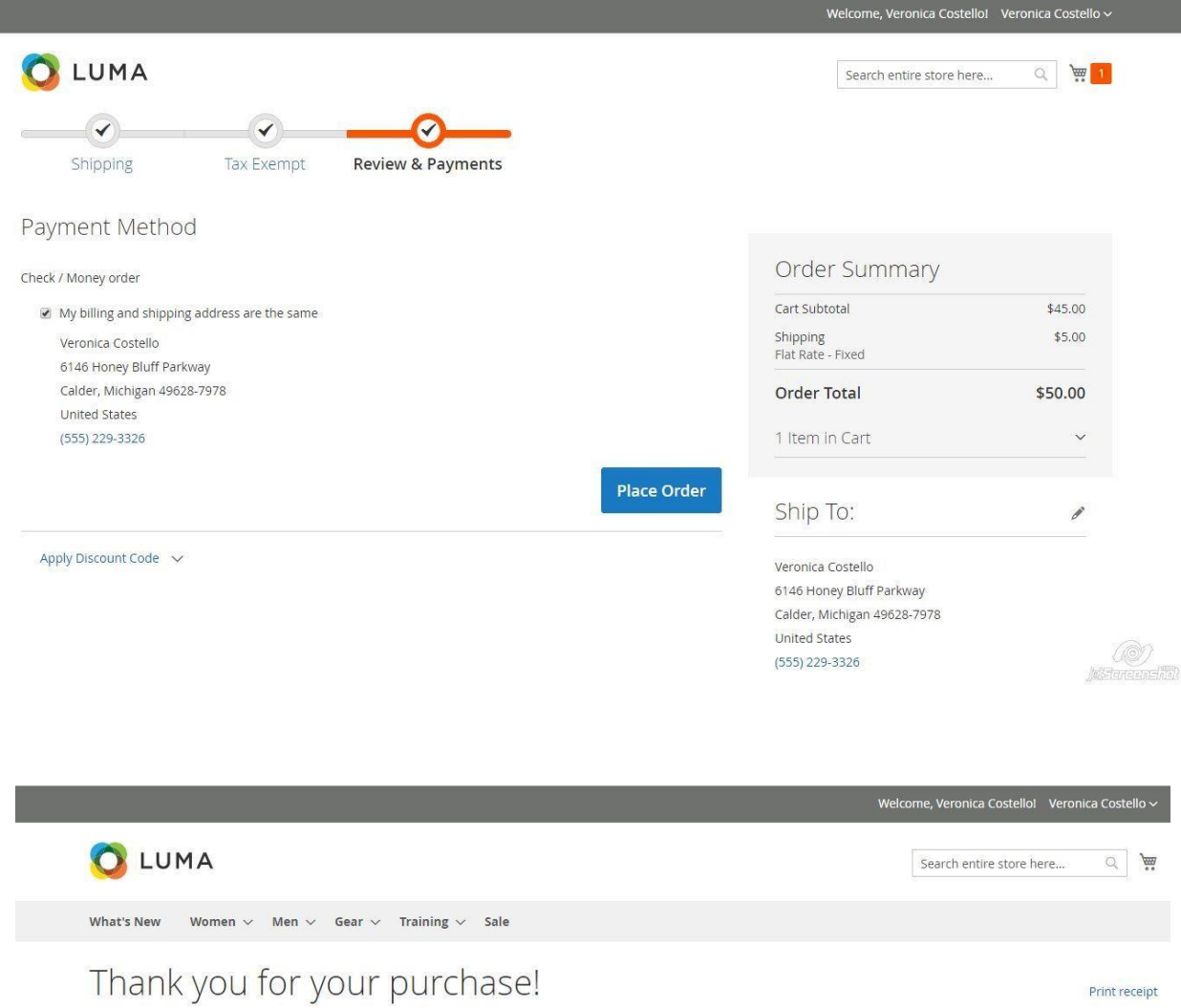

Your order number is: 000000008. We'll email you an order confirmation with details and tracking info. Continue Shopping

### **4.4 Order View from Backend for TAX Exempted product(s):**

Store-owner can view the TAX exempt details on Order view page.

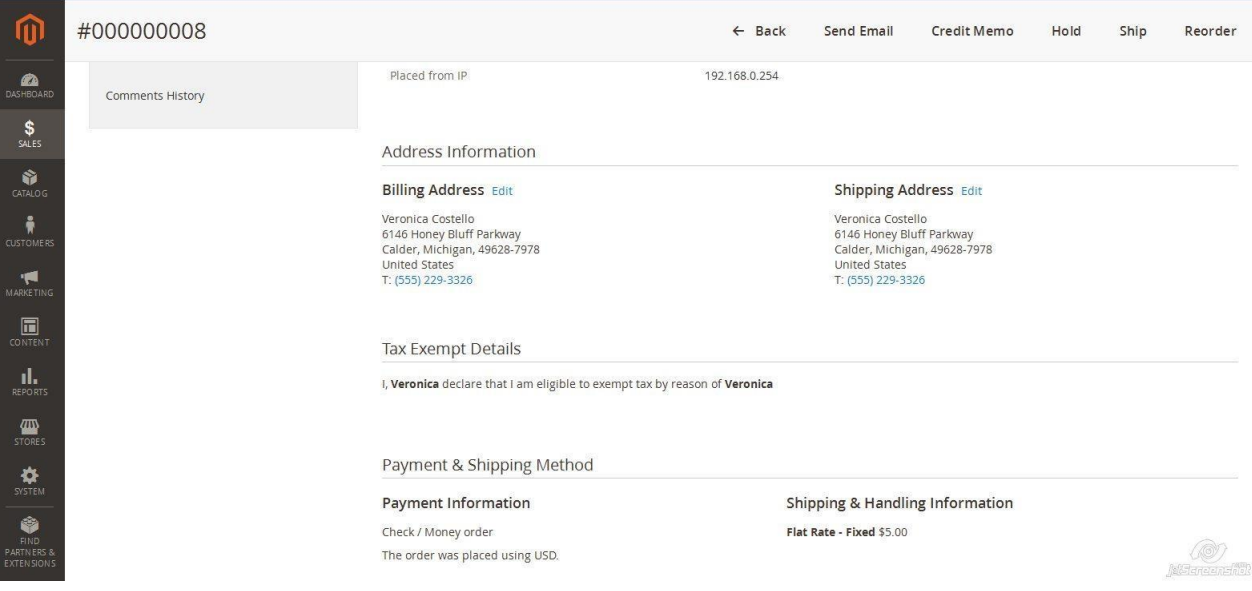

# **Thank you!**

 If you have any **Queries** or **Feature Suggestions**, please contact us at:

**<http://www.oscprofessionals.com/contact-us/>**

**Skype : osc\_support Email : [support@oscprofessionals.com](mailto:support@oscprofessionals.com) Call Us : +91-712-6648739**